## Dokumentation Fingerprint für Prisma Gastrokasse

Laden Sie die Fingerprint Software unter folgendem Link down:

https://www.prismasoftware.de/wp-content/software/figerprint.zip

Entpacken Sie das Zip-Archiv in ein beliebiges Verzeichnis.

Das Verzeichnis es muss dann so aussehen:

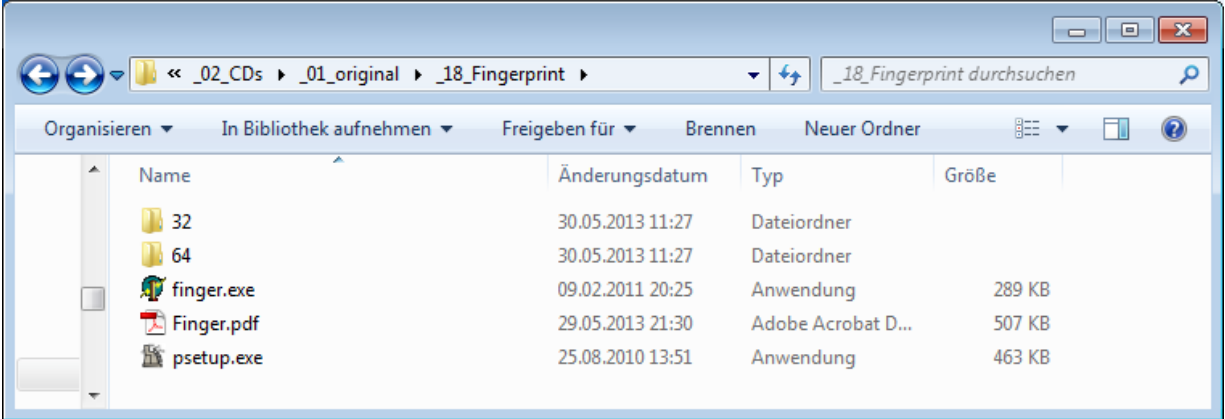

Starten Sie das Programm psetup.exe und führen die Installation durch, es wird dadurch lediglich die Datei **finger.exe** in das Prisma-Verzeichnis (c:\prisma) kopiert, Sie können das auch manuell machen.

Schließen Sie nun das Gerät an einen USB-Anschluss an, ignorieren Sie eventuelle Windows Meldungen.

Wenn Sie ein 32-Bit Rechner haben, gehen Sie in das Verzeichnis 32, wenn Sie ein 64-Bit Rechner haben in das Verzeichnis 64. Unter den Eigenschaften des Arbeitsplatzes sehen Sie, welchen Rechner Sie haben.

Führen Sie dort die Datei **setup**.msi aus, damit wird die Fingerprint Software installiert.

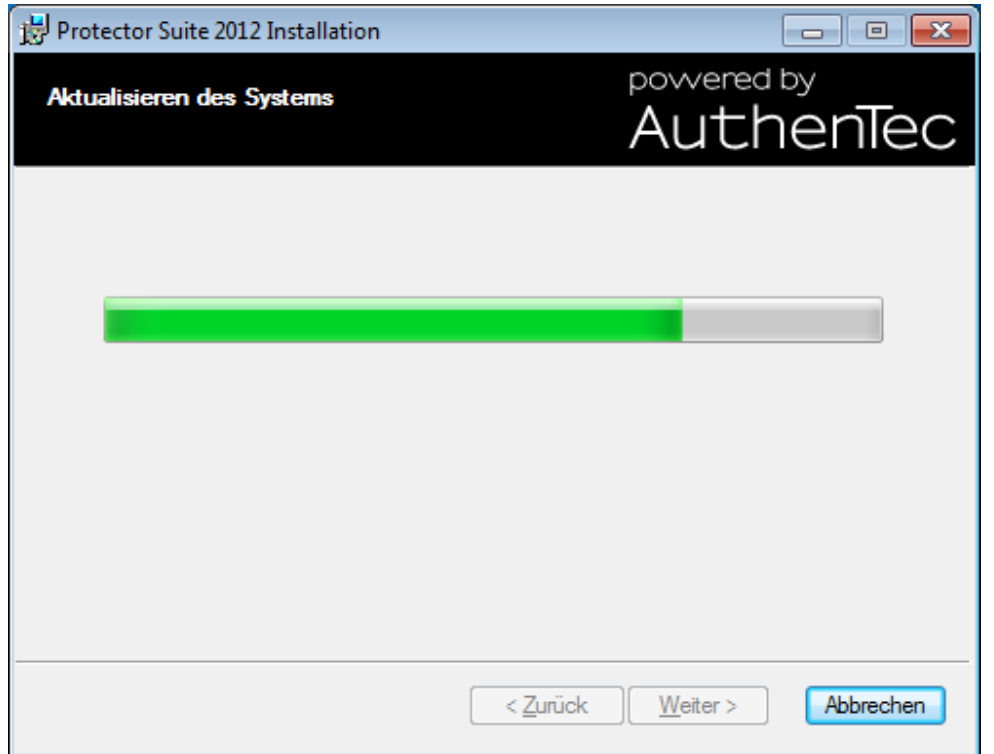

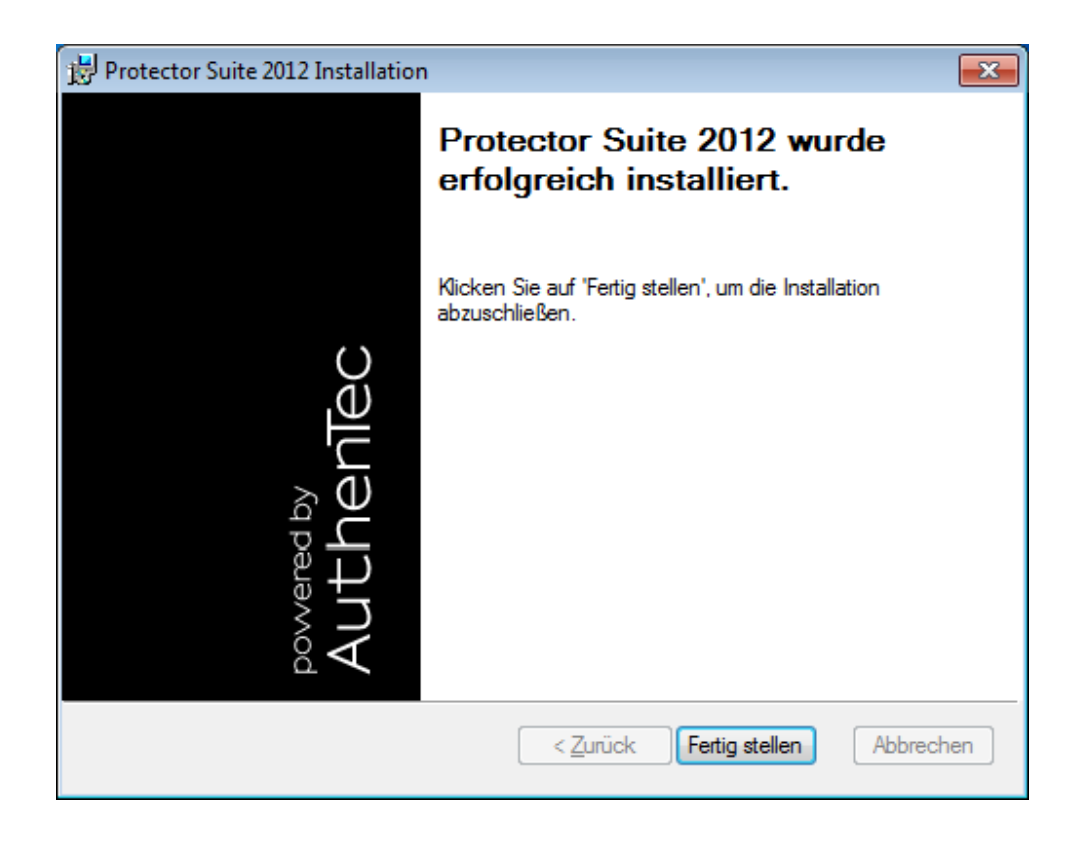

Der PC muss nun neu gestartet werden.

Starten Sie nun unter Start das Controlcenter:

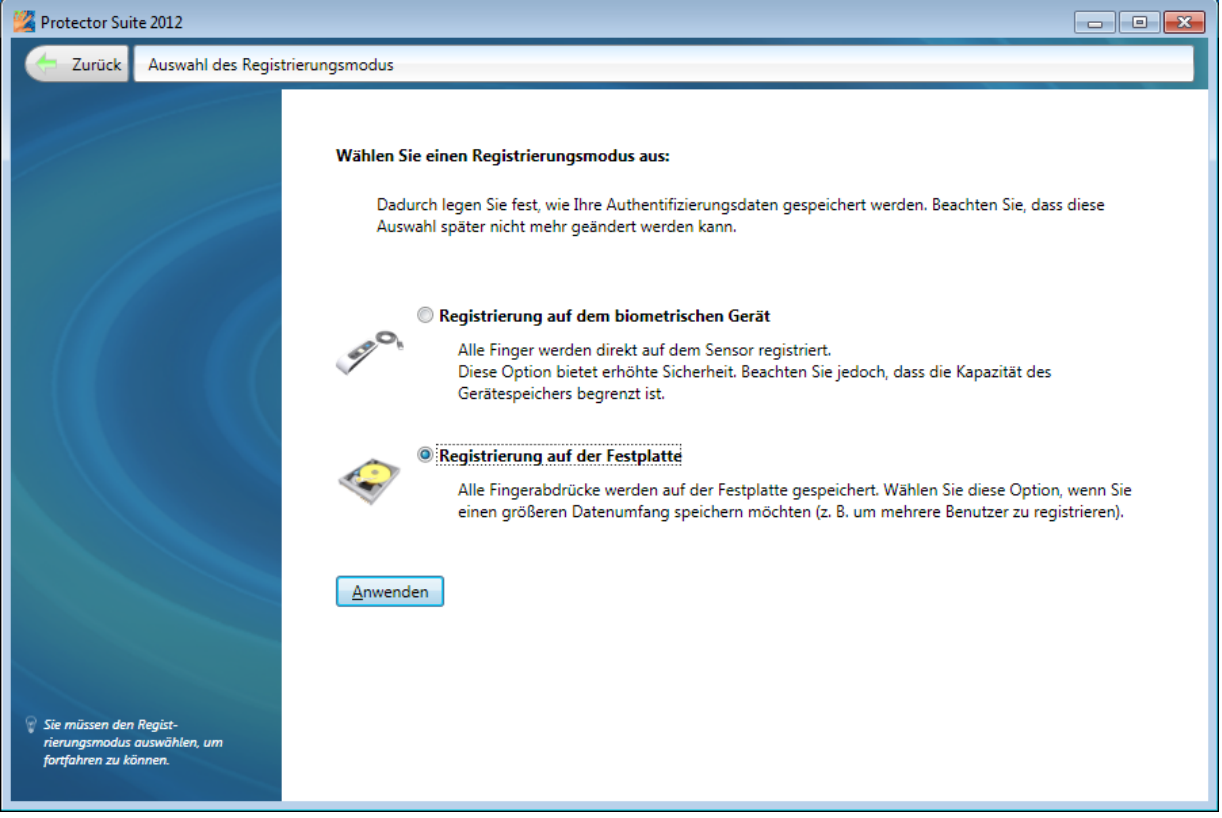

## Wählen Sie Registrierung auf der Festplatte.

Geben Sie nun Ihr Windows Passwort ein:

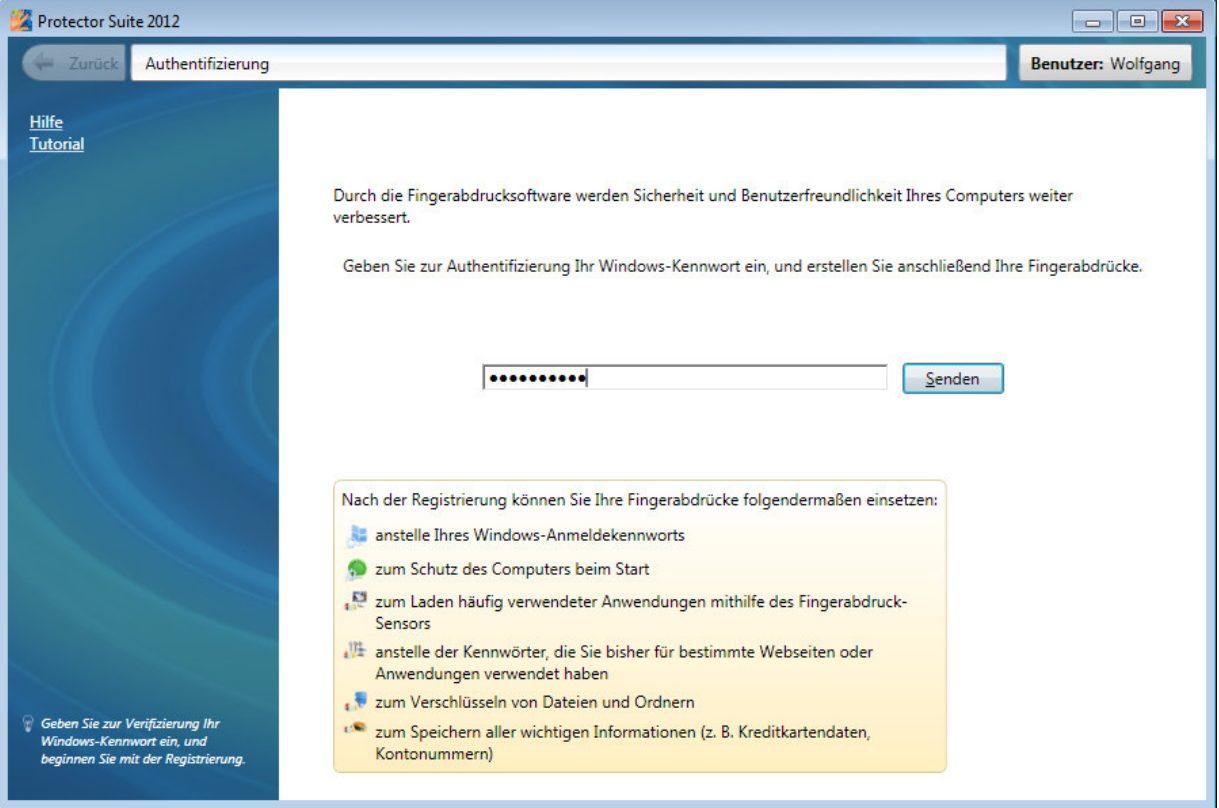

Registrieren Sie jetzt den 1. Finger für das Windows Passwort. Nehmen Sie dazu nicht den Zeigefinger sondern z.B. den Mittelfinger. Die weiteren 9 Finger sind dann für die Kellner.

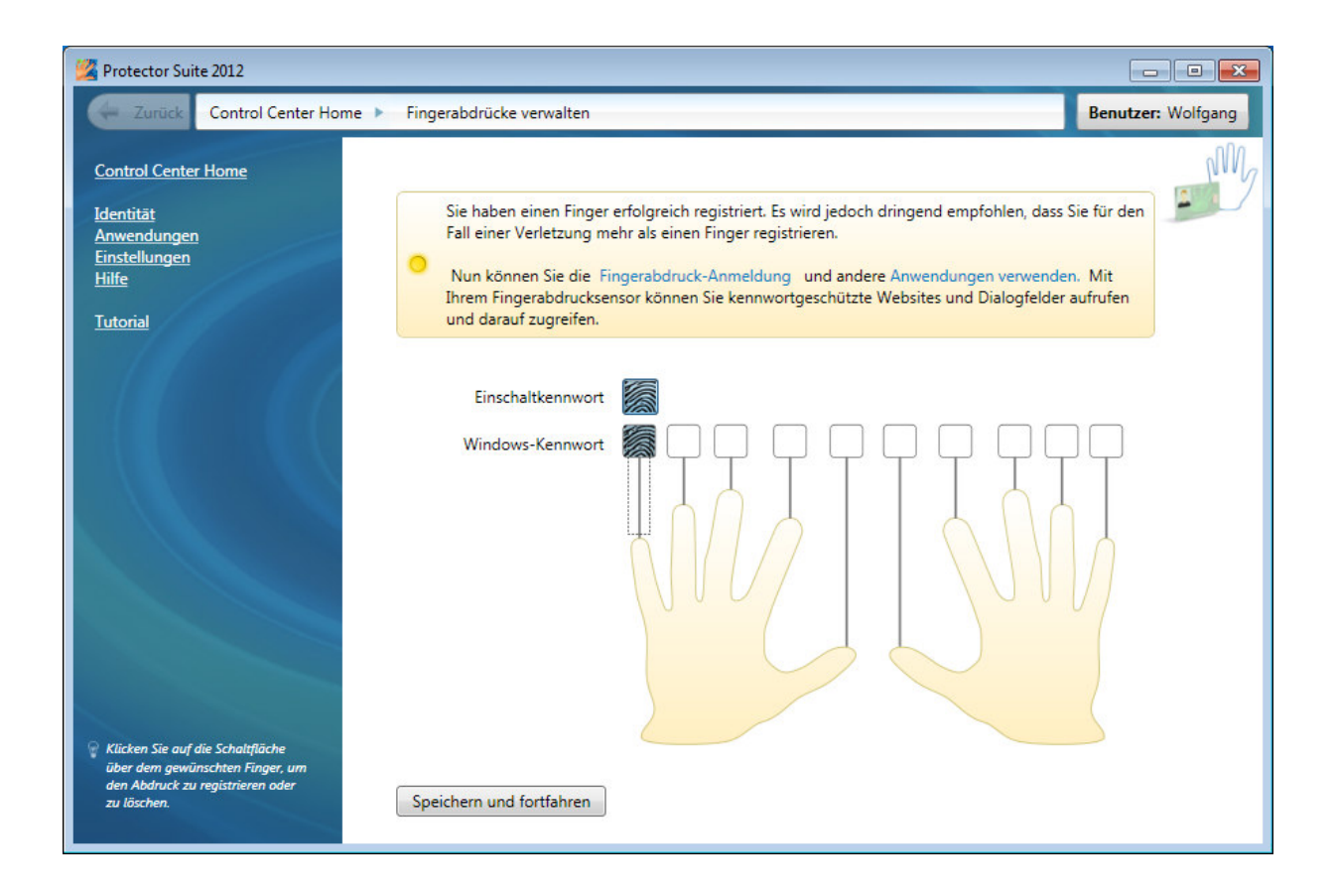

Fahren Sie mehrmals ganz langsam und fest über das Gerät.

Diese Registrierung ist immer als erste erforderlich.

Auf die nächsten 9 Finger können Sie nun jeweils einen Kellner registrieren. Fangen Sie mit sich an.

Registrieren Sie Ihren Zeigefinger auf den 2. Finger von links.

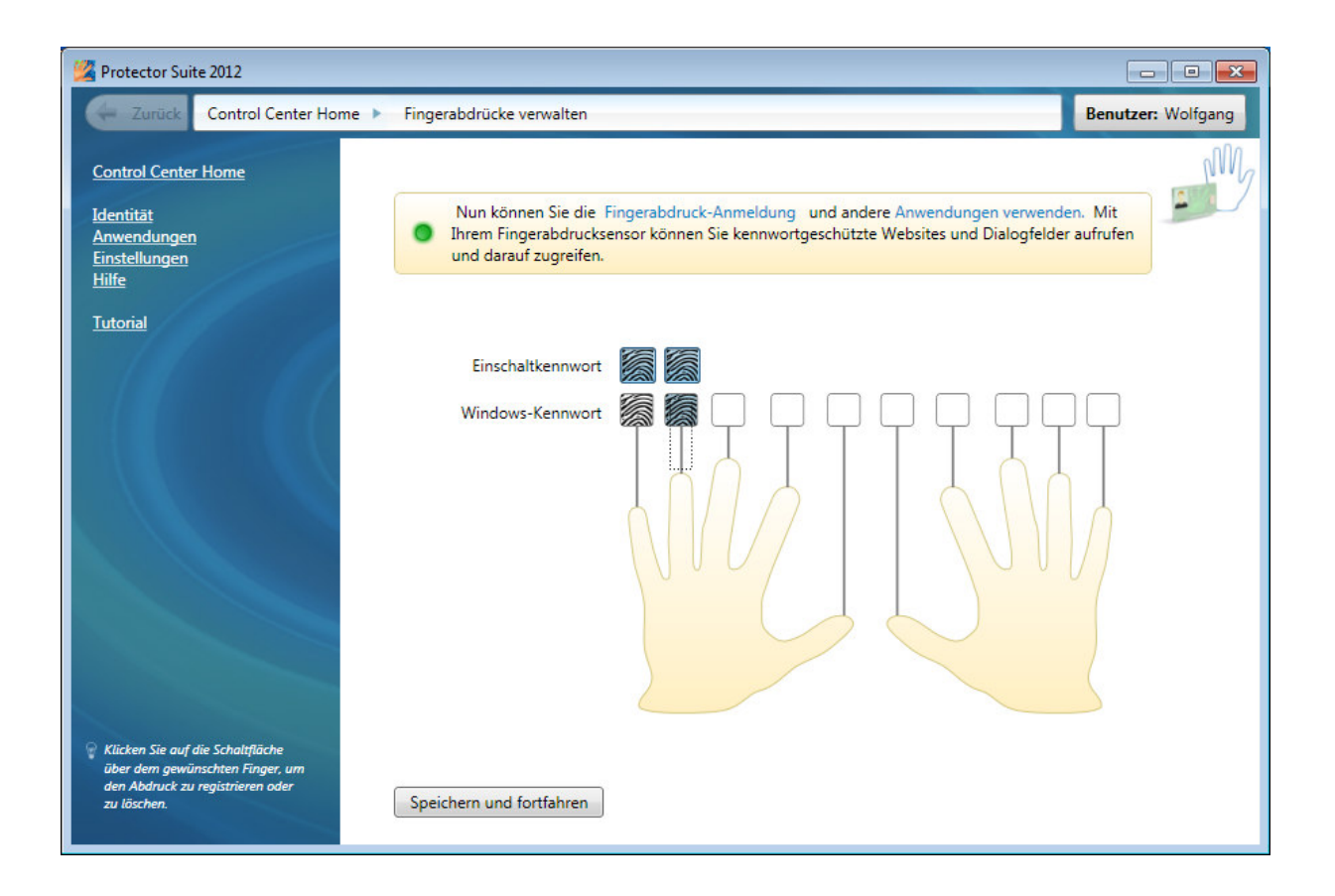

Klicken Sie jetzt auf Speichern und Fortfahren.

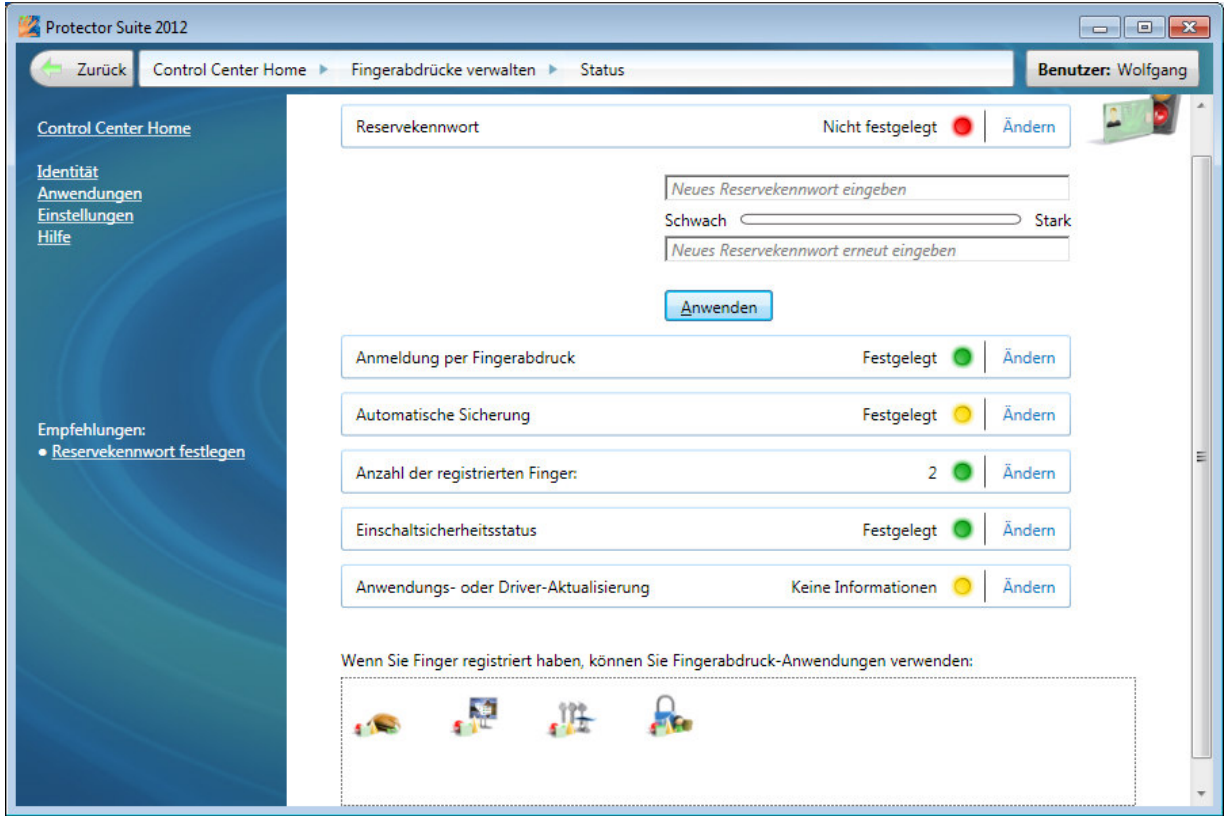

Klicken Sie nun links oben auf '**Anwendungen**', dann auf **Anwendungsstartprogramm**, es kommt folgendes Bild:

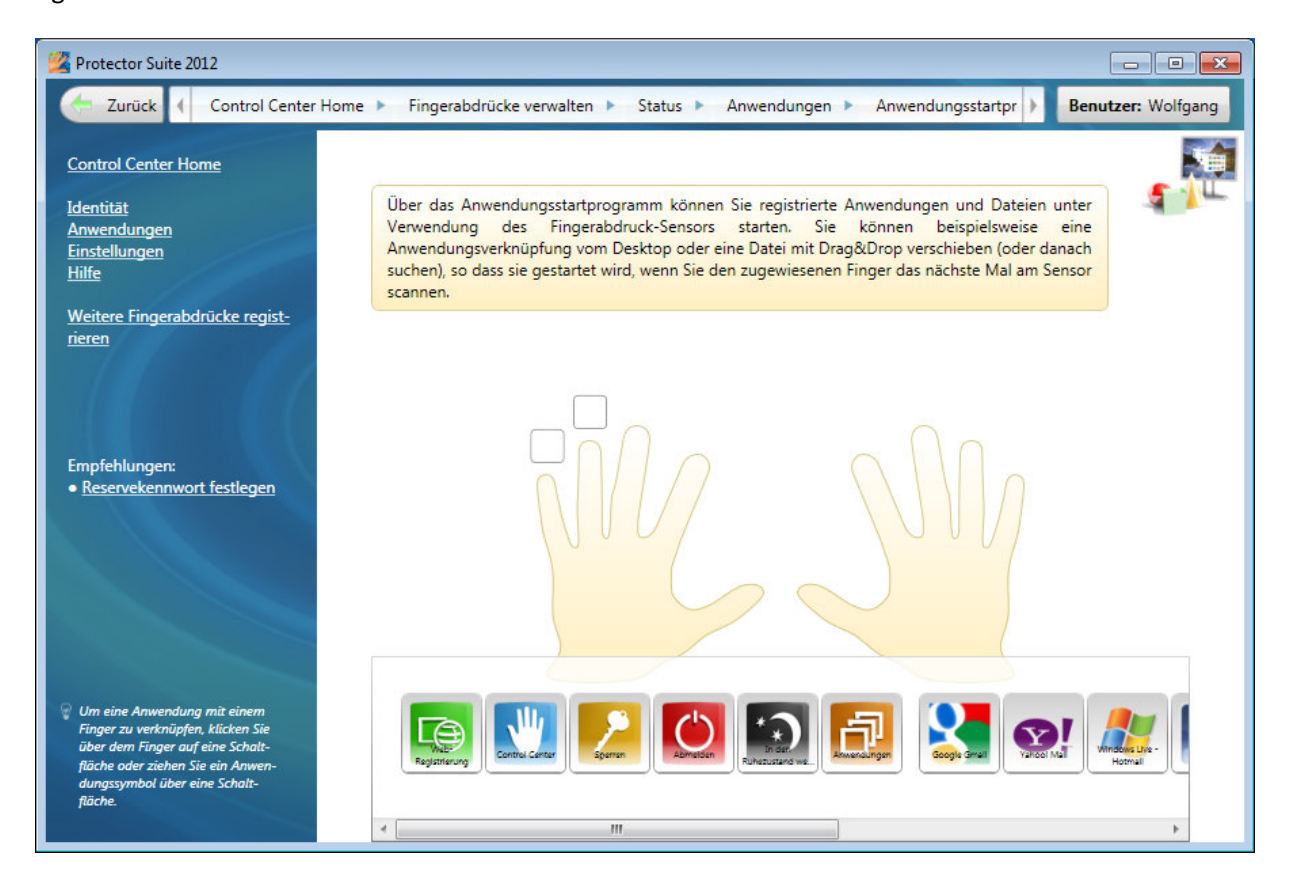

Klicken Sie nun auf das Kästchen über dem 2. Finger von links, es erscheint folgendes Bild:

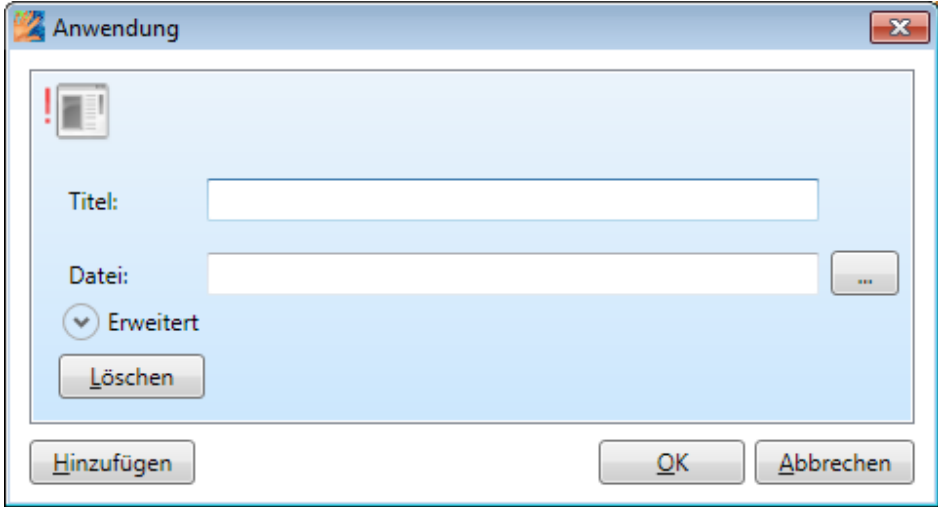

Geben Sie hier folgendes ein:

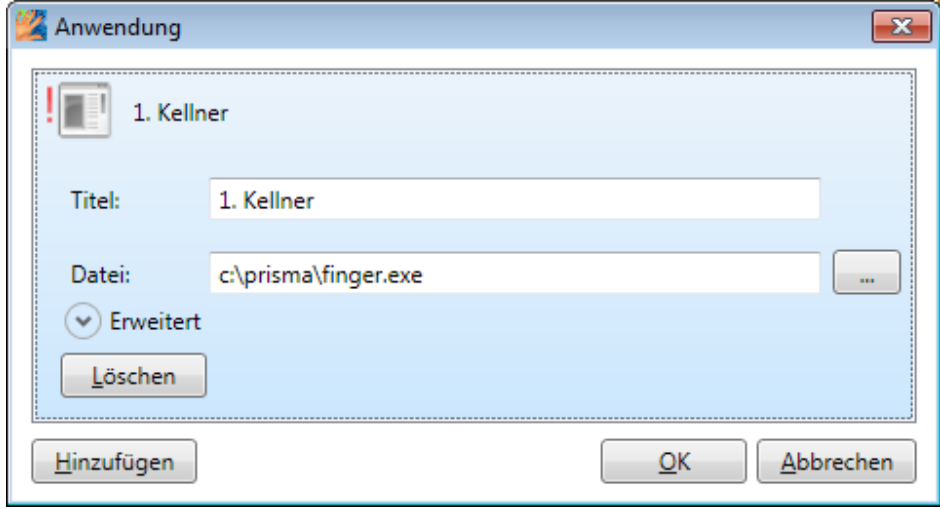

Klicken Sie nun auf Erweitert und geben bei Parameter die Kellnernummer und das Passwort ein

getrennt durch eine Leerstelle:

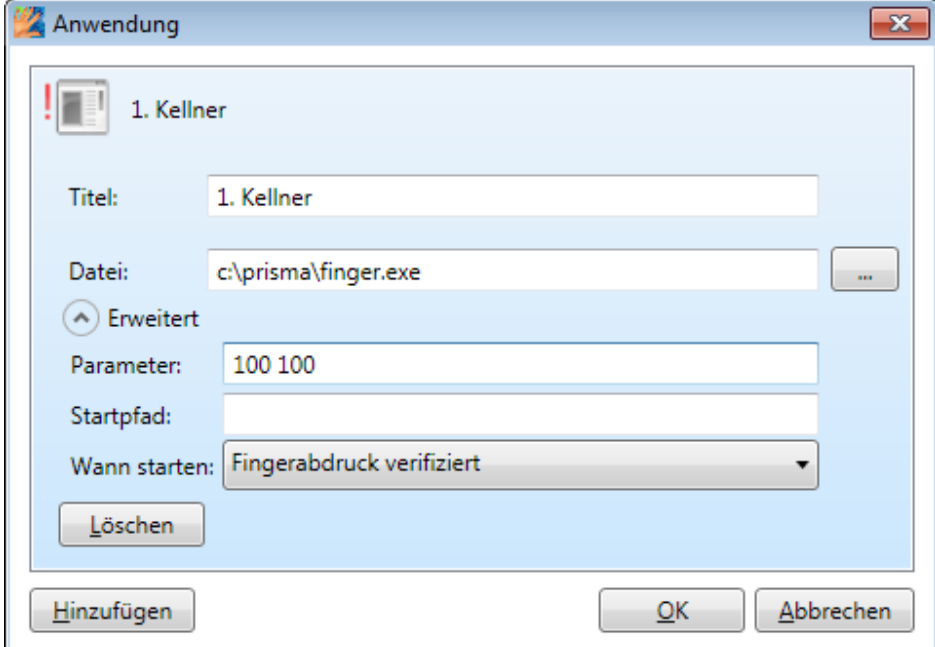

Klicken Sie auf OK.

Jetzt ist der Finger registriert und der Anwendung zugeordnet.

Starten Sie jetzt die Gastrokasse und gehen an folgende Stelle:

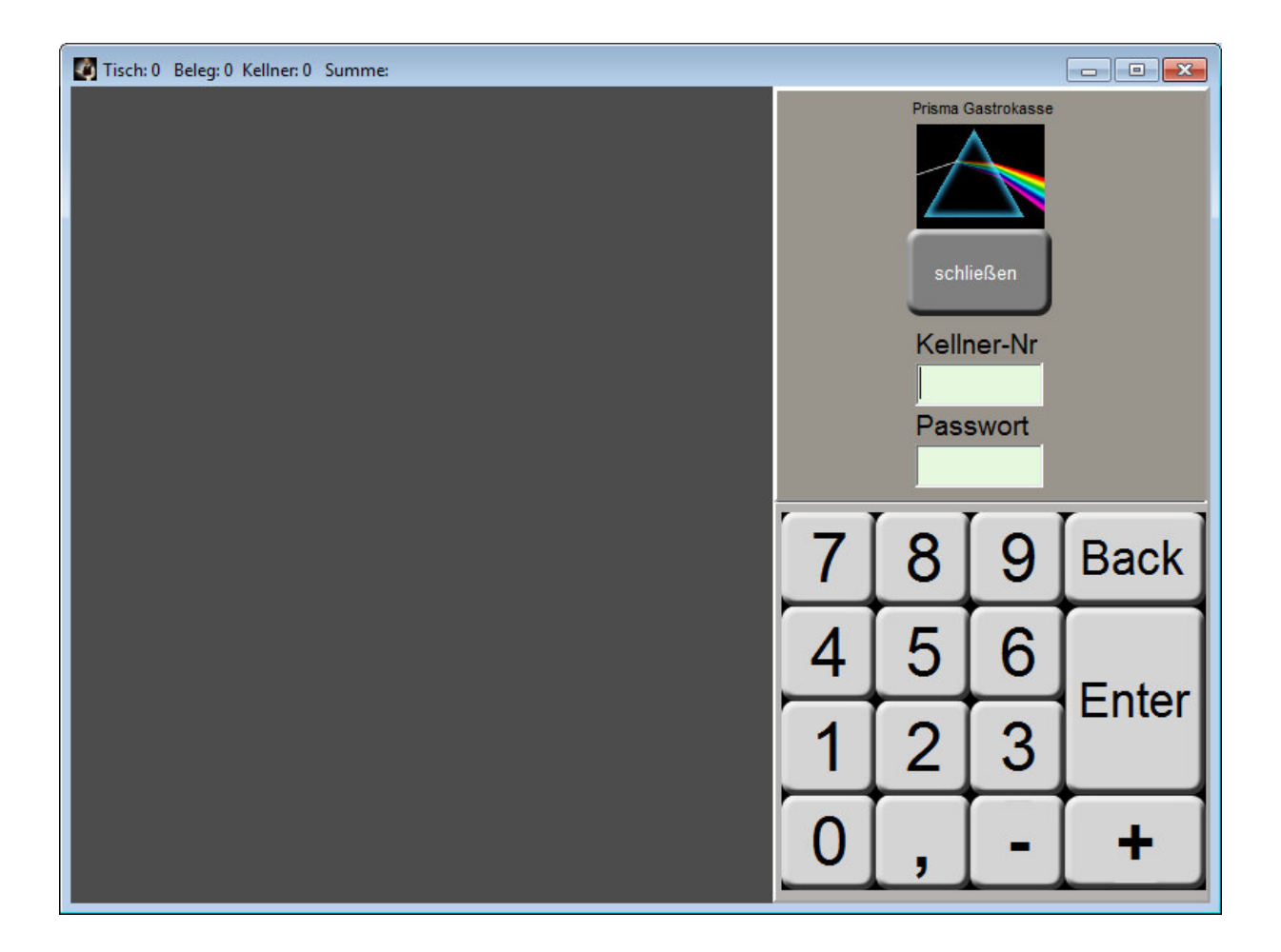

Fahren Sie jetzt mit dem Zeigefinger langsam und fest über das Gerät.

Wenn alles richtig war, werden Sie nun sofort eingelogged.

Gehen Sie nun auf Identität, Fingerabdrücke registrieren und registrieren den nächsten Kellner

auf den nächsten (3. Finger).

Sie nehmen immer den Zeigefinger des Kellners. Alles bleibt so wie beim 1. Kellner, nur die Parameter sind eine andere Kellnernummer und ein anders Passwort, wenn beide Kellner mit derselben Kellnernummer arbeiten sollen, nehmen die dort auch die gleichen Daten

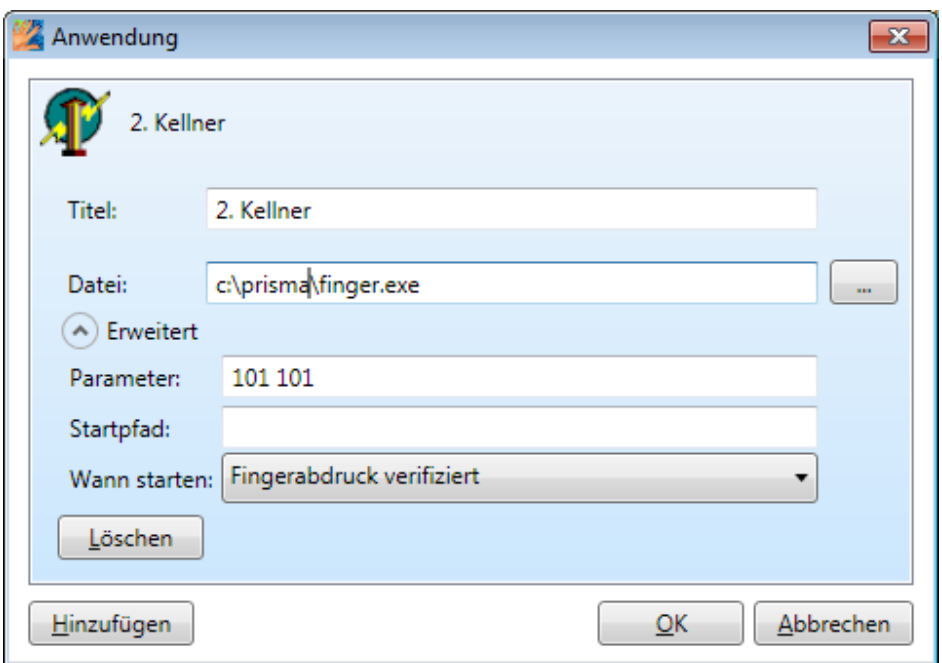

Sie haben dann jedem Finger das Programm finger.exe als 'Startfunktion' zugeordnet.

Wenn Sie später den Finnger durch das Gerät ziehen, wird das Programm finger.exe gestartet und führt den Login durch.